# AutoGate Installation guide for Windows OS

# 1. DOWNLOAD AUTOGATE INSTALLER

- 1) Download AutoGate installer from <a href="http://cgworkspace.cytogenie.org/GetDown2/AutoGate.exe">http://cgworkspace.cytogenie.org/GetDown2/AutoGate.exe</a>
- 2) AutoGate installer will download.

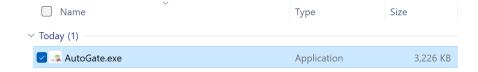

# 2. LAUNCH <u>AUTOGATE INSTALLER</u>

- 1) Open the downloads folder and click AutoGate.exe
- 2) In the User Account Control window, say Yes to allow AutoGate to make changes to your computer.
- 3) AutoGate Setup wizard will be shown

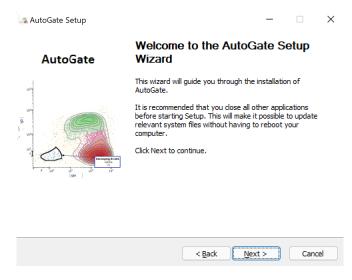

4) Click Next and the installer will first check for Java, one of the pre-requisites for AutoGate.

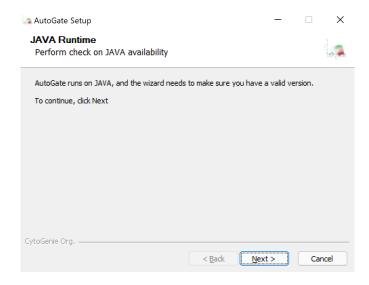

5) If Java is not available, then the installer will download it for you.

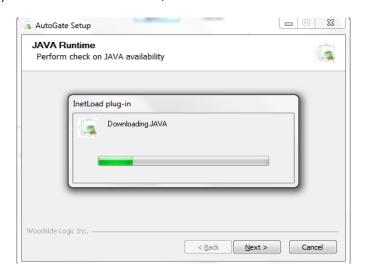

6) If Java exists, then AutoGate will confirm the location.

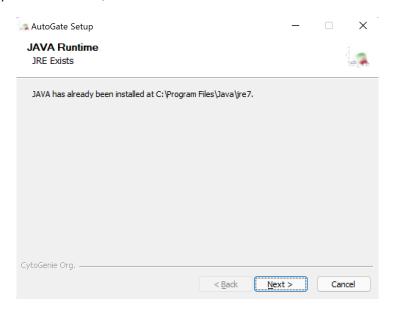

7) Click Next with AutoGate selected

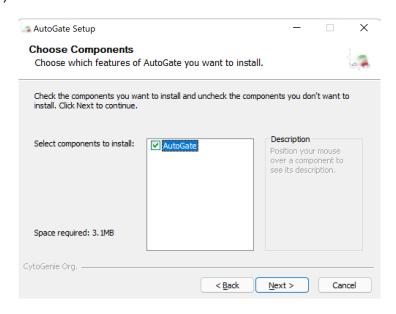

8) Prompts to select the start menu folder. As no change is needed, click Install

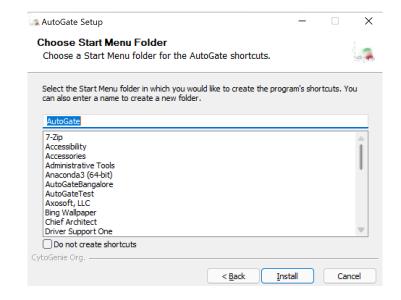

9) Once AutoGate is successfully installed, it will display the below confirmation

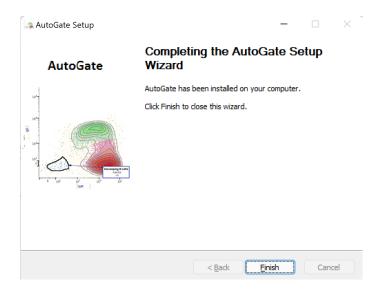

# 3. LAUNCH AUTOGATE

1) Click on the desktop shortcut for AutoGate and it will launch AutoGate

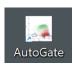

2) AutoGate will check for computer capacity and warn if any of the requirements are not met.

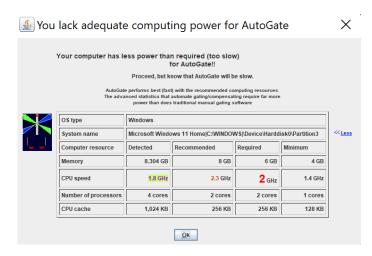

3) Click Continue

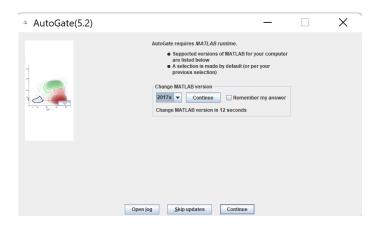

4) Alerts that MATLAB Runtime version 9.2 (2017a) is not available. As this is a Matlab alert, we don't have control over the display to customize the message.

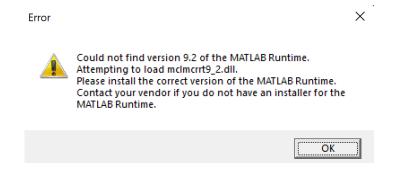

5) Followed by a reconfirmation from AutoGate that Matlab 2017a Runtime could not be detected and that it will attempt to install the software on your computer. Click OK

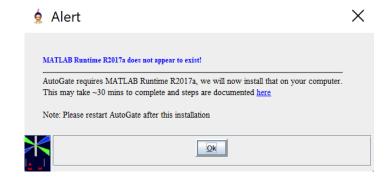

6) In the User Account Control window, say Yes to allow <u>InstallMatlabInstaller2017a</u>.exe to make changes to your computer.

#### 7) Matlab Installer shows up. Click Next

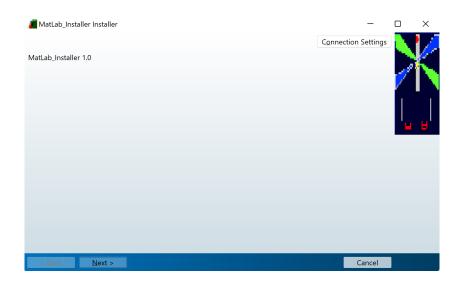

### 8) Choose or confirm the installation folder

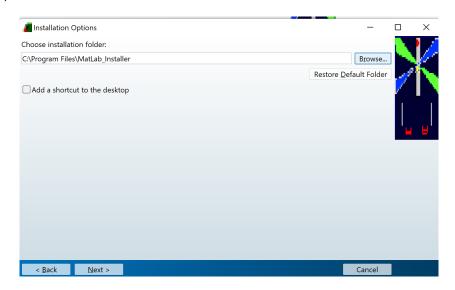

### 9) Choose or confirm the installer folder for Matlab Runtime

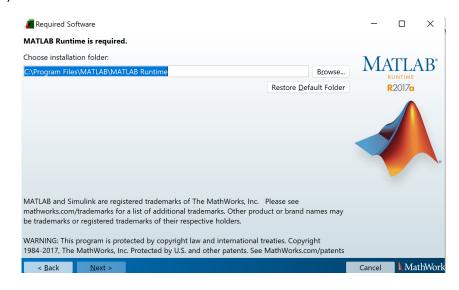

## 10)Click **Yes** to Agreement

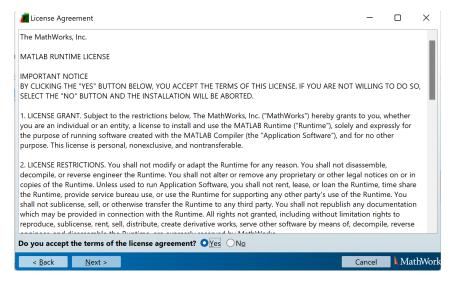

11) Confirmation on the selected locations. Click Install

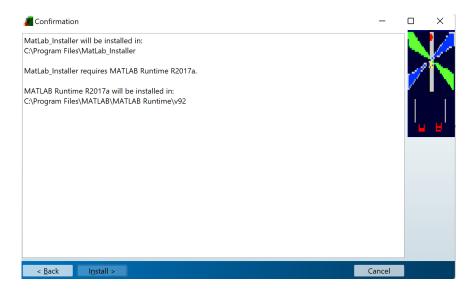

12) It takes ~ couple of mins to install and confirms with a success message. Click Finish.

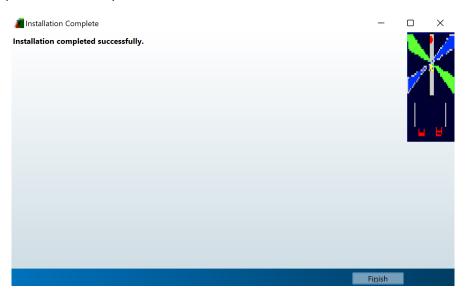

13)Re-launch AutoGate from the Desktop shortcut

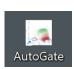

14)Takes ~30 seconds before the first *AutoGate* launching window shows up. Subsequent launches will be faster.

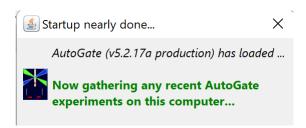

## 15) Auto Gate launched

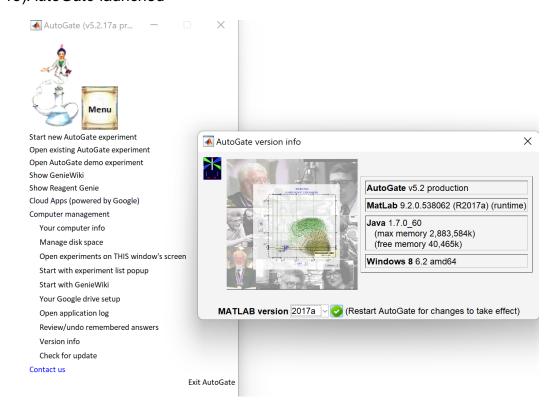